# **Battery Manager 1.6.3**

Kurzanleitung

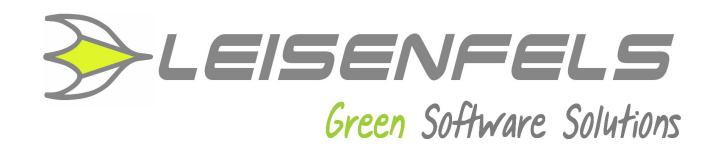

#### **Copyright © 2013-2014 Leisenfels UG (haftungsbeschränkt). Alle Rechte vorbehalten.**

Alle Angaben in dieser Dokumentation sind nach sorgfältiger Prüfung zusammengestellt worden, gelten jedoch nicht als Zusicherung von Produkteigenschaften. Leisenfels haftet ausschließlich in dem Umfang, der in den Verkaufs- und Lizenzbedingungen festgelegt ist.

Weitergabe und Vervielfältigung der zu diesem Produkt gehörenden Dokumentation und Software und die Verwendung ihres Inhalts sind nur mit schriftlicher Erlaubnis von Leisenfels gestattet. Änderungen, die dem technischen Fortschritt dienen, bleiben vorbehalten.

Debian ist eine eingetragene Marke von Software in the Public Interest, Inc.

Java und Solaris sind eingetragene Marken von Oracle Corporation.

Linux ist eine eingetragene Marke von Linus Thorvalds.

Mac und Mac OS sind eingetragene Marken von Apple, Inc.

MS-DOS, Windows, Windows 95, Windows 98, Windows NT, Windows 2000, Windows XP, Windows 2003, Windows Vista und Windows 7 sind eingetragene Marken von Microsoft, Corp.

PGP und Pretty Good Privacy sind eingetragene Marken von PGP Corporation

UNIX ist eine eingetragene Marke von X/Open Company Limited.

Die Bezeichnung Leisenfels ist eine eingetragene Marke von Axel Schwolow. Alle übrigen verwendeten Namen können Marken oder eingetragene Marken ihrer jeweiligen Eigentümer sein.

Leisenfels behält sich vor, die genannten Daten ohne Ankündigung zu ändern, und übernimmt keine Gewähr für technische Ungenauigkeiten und/oder Auslassungen.

Leisenfels UG (haftungsbeschränkt) Am Langenkamp 11 49143 Bissendorf **Deutschland** 

[www.leisenfels.com](http://www.leisenfels.com/)

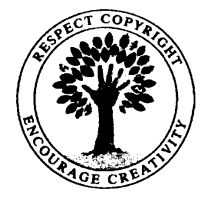

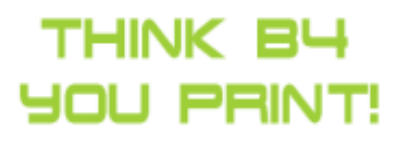

Bissendorf, 06.05.2015

# **Kurzanleitung**

Herzlichen Dank, dass Sie sich für die Battery-Manager-Software entschieden haben!

Damit Sie die Software schnell in Betrieb nehmen können, listet dieser Abschnitt kurz die notwendigen Schritte auf. Bitte lesen Sie bei Bedarf die detaillierten Informationen des Installations- oder des Benutzer-Handbuchs.

Bitte schließen Sie Ihre Ladegeräte, Barcode-Leser usw, die Sie mit Battery Manager  $\mathbf{i}$ ) verwenden möchten, vor der Installation der Software an. Schauen Sie sich bitte die Bedienungsanleitungen der Geräte an, welche Schritte zur Inbetriebnahme notwendig sind (z.B. Installation spezieller Treiber, Einstellungen wie z.B. Baud-Rate und Parität bei RS-232-Anschlüssen).

- **Schritt 1**: Installation der Software
- **Schritt 2**: Registrierung der Lizenz
- **Schritt 3**: Konfiguration der Datenbank und Geräte
- **Schritt 4**: Anlegen eigener Akkus

#### **Schritt 1: Installation der Software**

Bitte laden Sie zunächst einen Installer für Ihr Betriebssystem von der [Battery Manager](http://www.leisenfels.com/download/battman) [-Homepage](http://www.leisenfels.com/download/battman)  $\blacksquare$  herunter. Die meisten Windows-Benutzer klicken hier am besten auf den Link **Ausführbare Datei** hinter **Windows 32 Bit**. Bitte akzeptieren Sie vorher die Lizenzvereinbarung oben.

Für viele andere Betriebsysteme existieren weitere passende Installer oder Archive.

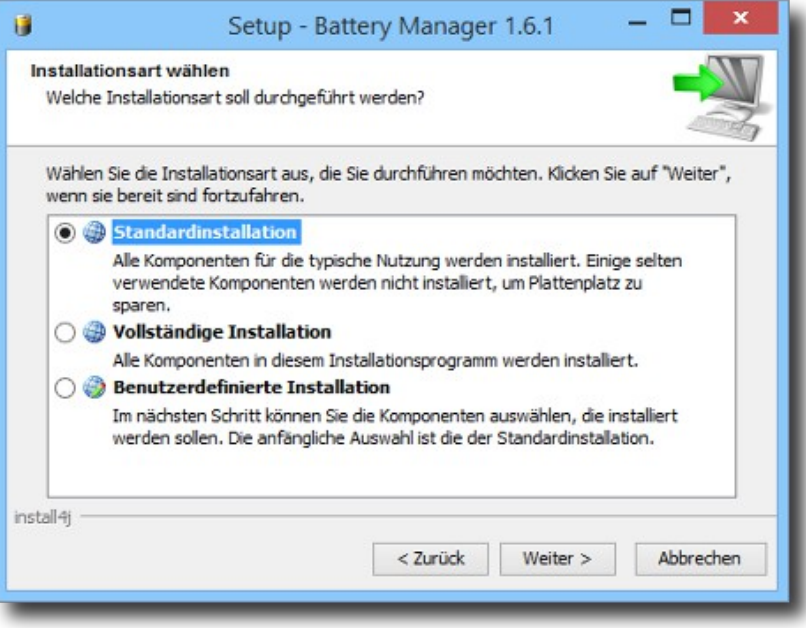

Speichern Sie den Download z.B. auf Ihrem Desktop und führen ihn danach aus, bestätigen Sie die angezeigten Dialoge entsprechend den Anweisungen. Am einfachsten ist die **Standardinstallation** (siehe Abbildung). Danach wird Battery Manager automatisch gestartet.

## **Schritt 2: Registrierung der Lizenz**

Wenn Sie eine kommerzielle Lizenz für Battery Manager erworben haben, finden Sie den Lizenzschlüssel für die Registrierung in der E-Mail, die Ihnen kurz nach dem Kauf zugestellt wurde (Titel z.B. "Ihr(e) Lizenzschlüssel für Bestellung LEI...").

Speichern Sie bitte den Anhang dieser E-Mail z.B. auf Ihrem Desktop und wählen diese Datei nach Klick auf den Schalter **Datei** aus, der vom Registrieren-Dialog angezeigt wird (siehe Abbildung). Beenden Sie den Dialog mit **OK**. Nachdem Sie die Lizenz-Vereinbarung akzeptiert haben, können Sie mit dem Programm arbeiten.

Möchten Sie die Software zunächst nur testen, klicken Sie bitte auf den blauen Link **Unverbindlich testen**. Eine Testlizenz ist 30 Tage lang gültig, die Software kann ohne Einschränkungen der Funktionen ausprobiert werden.

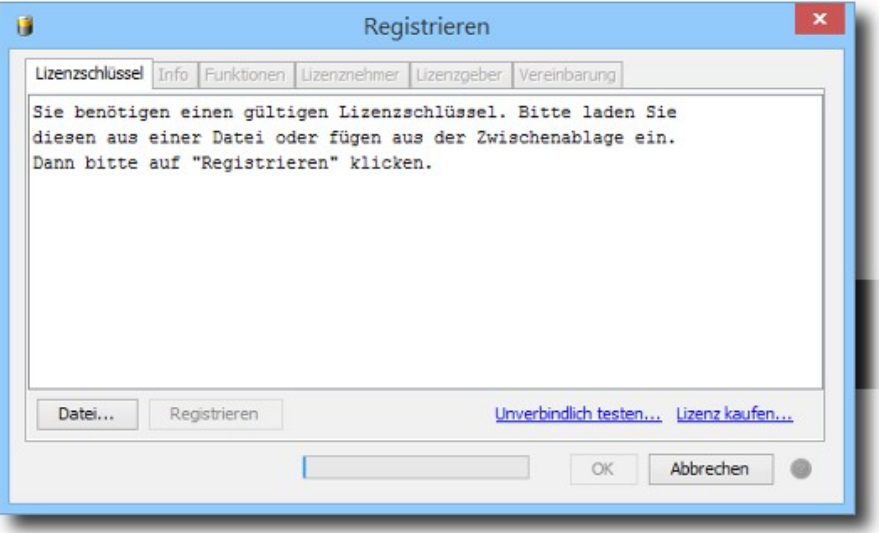

## **Schritt 3: Konfiguration der Datenbank und Geräte**

Nach der Registrierung der Software wird der Datenbank-Assistent automatisch angezeigt (siehe Abbildung). Am einfachsten ist hier die Auswahl der integrierten Datenbank, die mit der Software ausgeliefert wird. Bestätigen Sie mit **Weiter** und schließen den Dialog mit **Beenden**. Die integrierte Datenbank ist jetzt einsatzbereit, eine Datenbank-Sitzung wurde angelegt.

Wenn Sie externe Datenbanken wie z.B. Oracle oder MySQL nutzen möchten, schauen Sie bitte in den Abschnitt Verbindungen verwalten des Benutzer-Handbuchs.

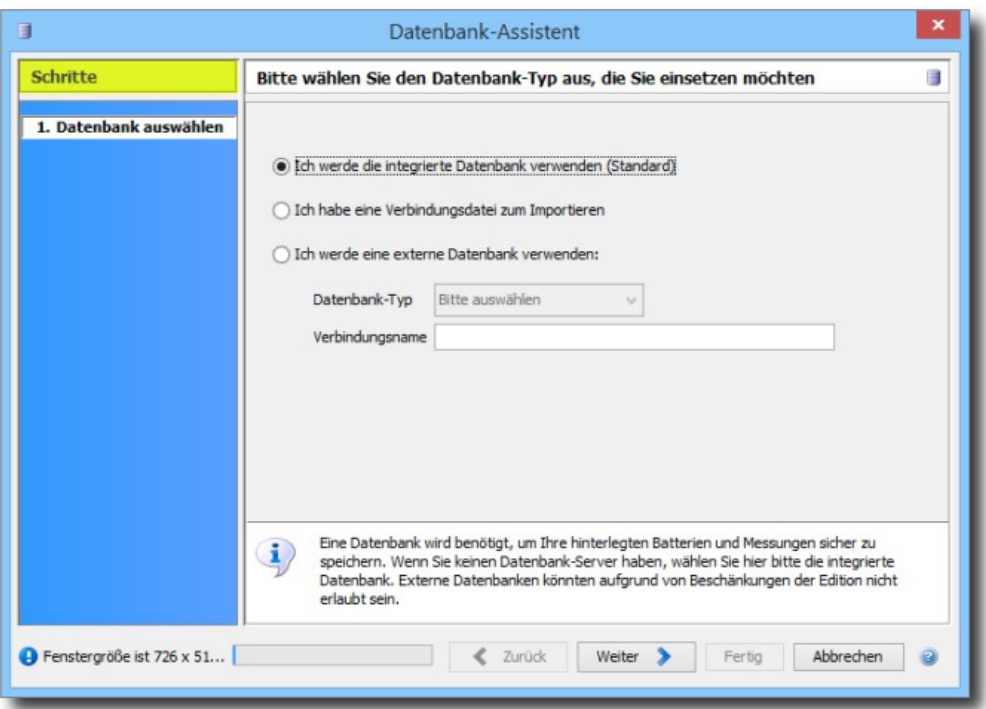

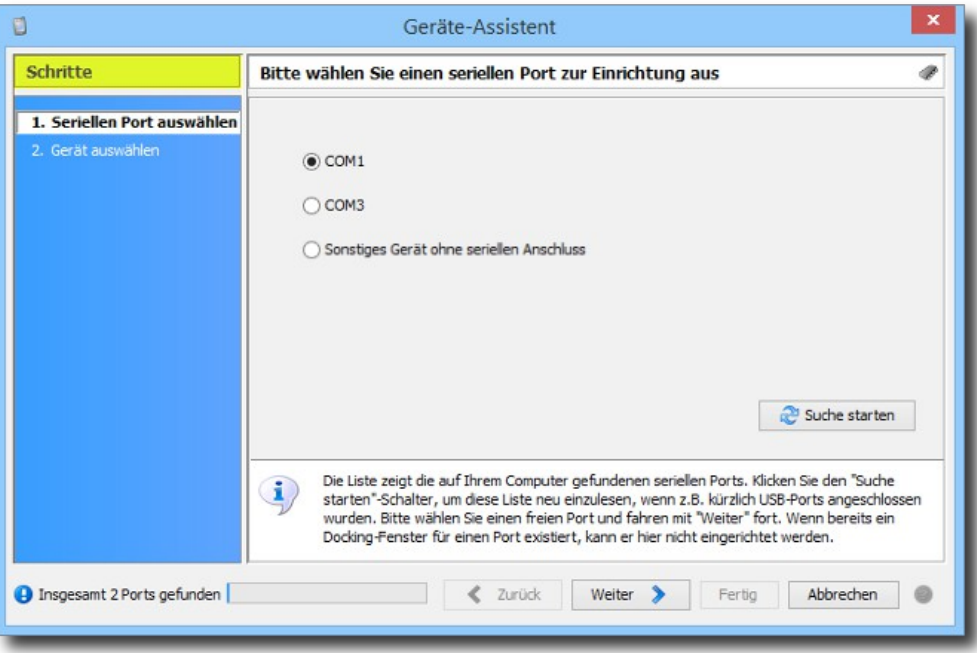

Daraufhin zeigt Battery Manager den Geräte-Assistenten automatisch an. Wählen Sie hier bitte die serielle Schnittstelle aus, wo Sie das Ladegerät etc. angeschlossen haben und bestätigen mit **Weiter**. Die Tabelle zeigt die Übersicht der vorkonfigurierten Geräte an, wählen Sie hier ein passendes Gerät wie z.B. Charge Manager 2020 aus und schließen den Dialog mit **Beenden**.

Für jedes konfigurierte Gerät wird ein neues Docking-Fenster angelegt. Ein guter Platz für Geräte-Fenster ist direkt neben dem Hauptfenster. Verschieben Sie das Geräte-Fenster bitte durch Ziehen an die gewünschte Position.

Wiederholen Sie diese Schritte für weitere Datenbanken oder Geräte, indem Sie den jeweiligen Assistenten über die Menüs **Geräte** bzw. **Datenbank** aufrufen, die Sie ganz oben im Hauptfenster der Software finden.

# **Schritt 4: Anlegen eigener Akkus**

Die Datenbank-Sitzung im Hauptfenster zeigt die vorinstallierte **Batterie-Liste** der auf dem Markt erhältlichen Akkus (siehe Abb.). Wechseln Sie jetzt auf die Karteikarte **Meine Batterien** und klicken dort auf das Plus-Symbol rechts über der Liste, um einen eigenen Akku anzulegen.

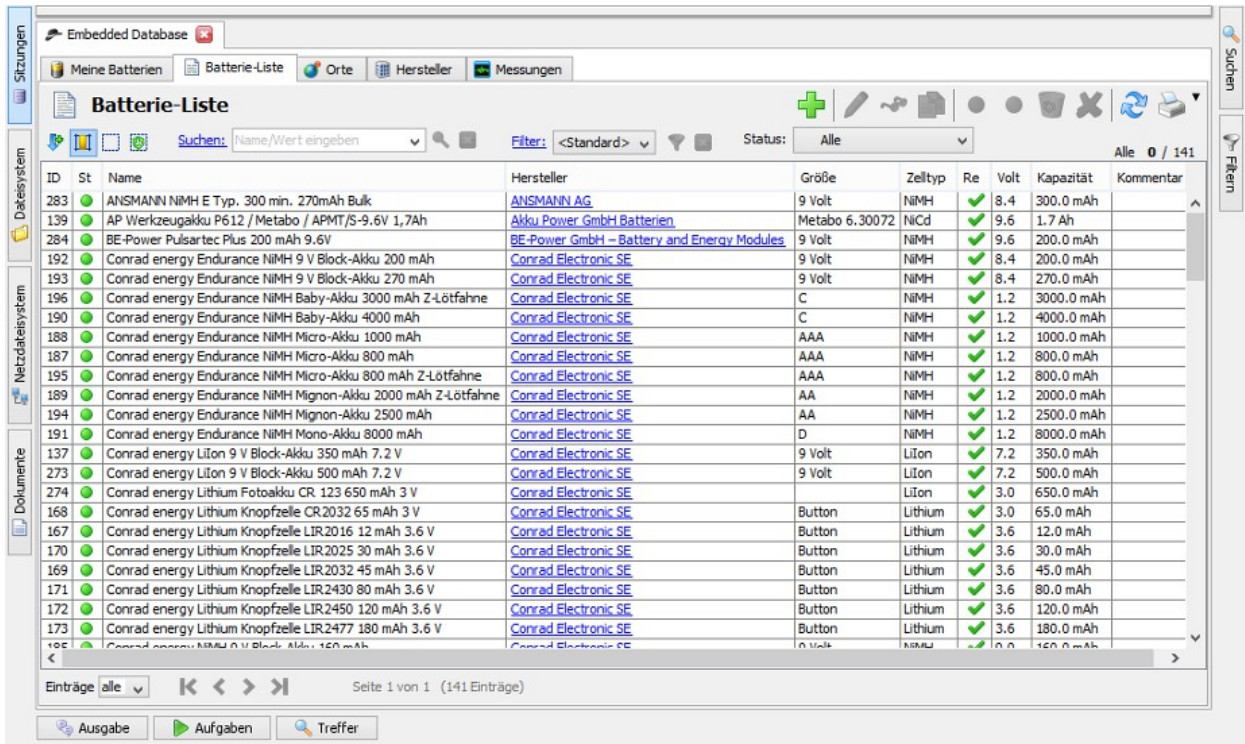

Um möglichst wenig Daten eingeben zu müssen, wählen Sie wenn möglich oben eine hinterlegte Batterie aus. Die Daten dieses Batterie-Typs werden dann für Ihre eigene Batterie übernommen. Jetzt fehlt nur noch ein **Name** für den Akku, dann kann der Eingabe-Dialog mit **Speichern** verlassen werden. Der neue Akku-Eintrag erscheint dann unter **Meine Batterien**.

Sie sollten dann alle Ihre Akkus auf diese Weise hier anlegen und so die Datenbasis für Ihre neue Verwaltung schaffen. Diese Akkus können dann direkt innerhalb der Fenster für die Ladegeräte verwendet werden (Klick auf den jeweiligen Ladeschacht oder die Batterie-Symbole unten). Die Ladevorgänge werden dann in der Datenbank aufgezeichnet.